## **Änderung persönlicher Daten**

1. Auf TuS Website gehen<https://www.tus-holzkirchen.de/>

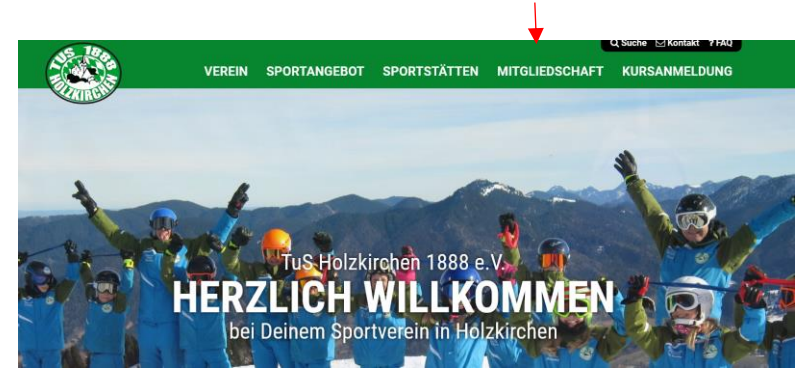

- 2. Auf den Reiter "Mitgliedschaft" gehen
- 3. Auf "Mitgliedszugang TuS online" klicken
- 4. Login-Daten eingeben

## **TuS Holzkirchen**

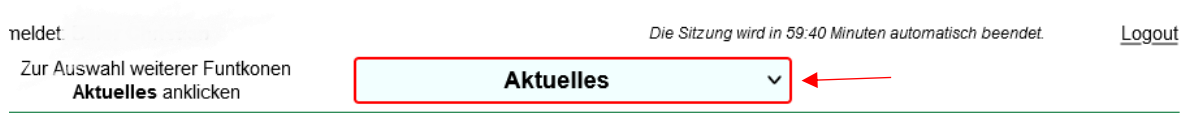

- 5. Auf den Pfeil bei "Aktuelles" klicken
- 6. Dann auf "pers. Daten/Kontakte" klicken

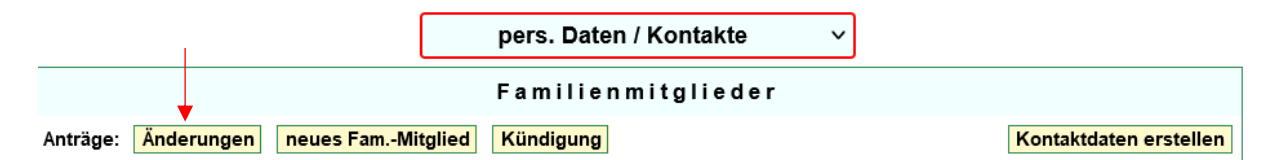

- 7. Auf "Änderungen" klicken (bei Änderung von Name, Geschlecht, Geburtsdatum und Abteilungen)
- 8. Daten ändern
- 9. Auf "Speichern" klicken

ODER

- 7. Auf den jeweiligen Namen klicken (Pfeil links neben dem Namen)
- 8. Daten ändern
- 9. Runterscrollen und auf "Speichern" klicken